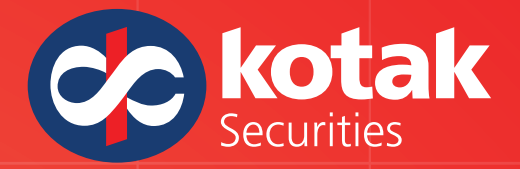

The Kotak Securities Wave app provides a brand new trading experience! Enjoy the convenience of secure and real- time access to the markets. new trading experience! Enjoy the convenience of<br>secure and real- time access to the markets.<br>KotakWave is a trading app for offline customers

who trade on ODIN OMS/RMS.

**To enhance your user experience, simply download and install the KotakWave app. To enhance your user experience,<br>simply download and install the<br>KotakWave app.<br>Here's what you need to do:<br>• Visit the Google Play store or App store a<br>search for 'KotakWave'.<br>• Select 'KotakWave' and click on the** 

# **Here's what you need to do: Here's what you need to do:**

- **Visit the Google Play store and search or App store and for 'KotakWave'. search for 'KotakWave'.**
- **Select 'KotakWave' and click on the Install button.**

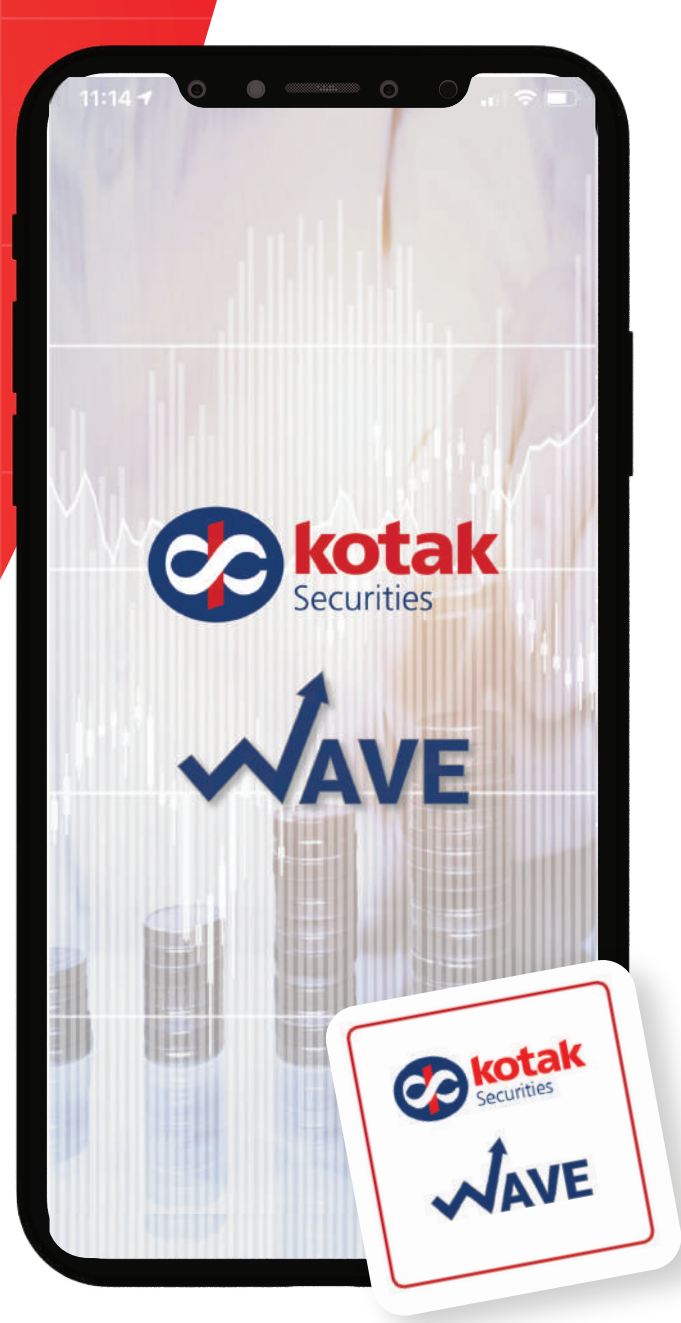

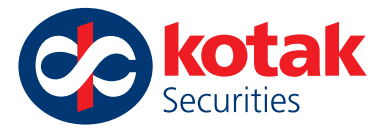

**Login First time logging** 

#### in? How to Login first time or How to change /use Forgot password link to

# Open the Kotak Wave app to complete the one-time activation:

- Enter the User ID and Password that you use to log in to the Kotak Securities website. Then click on the Login button. (Do not enter the login credentials you use for the ODIN Diet terminal.)
- Read and accept the Disclaimer by entering your 6-digit OTP i.e. Alphanumeric
- First 3 digits of the OTP will be sent to registered mobile number
- Last 3 characters of the OTP will be sent to registered email id
- Combine both these OTP's and enter the 6-digit OTP. Then click on the Submit OTP button to capture your PIN request successfully.

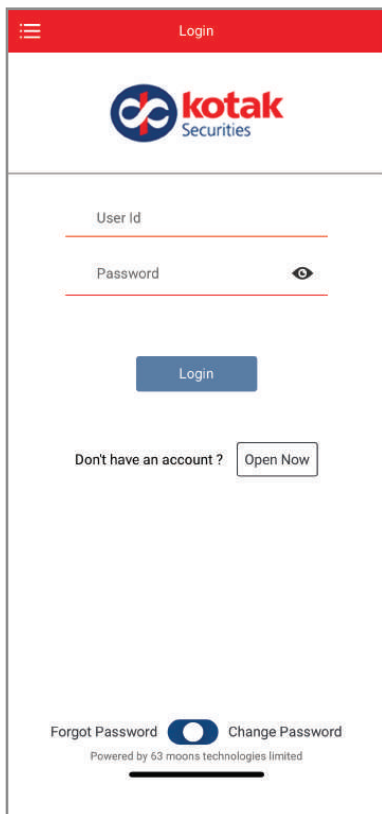

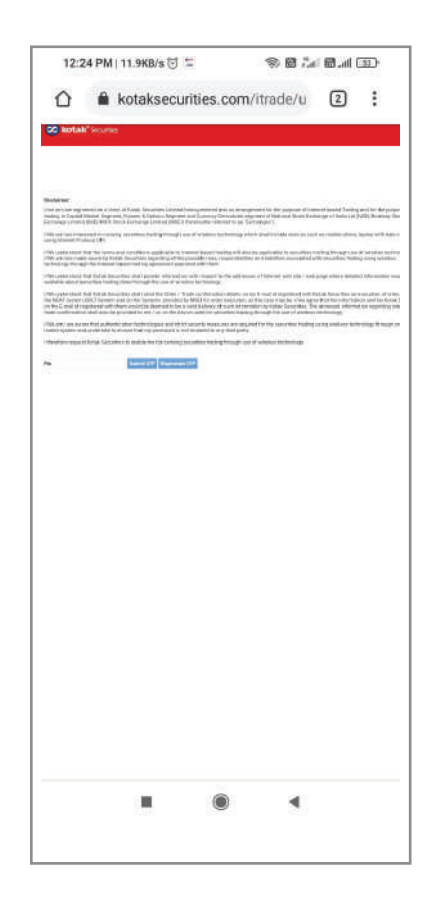

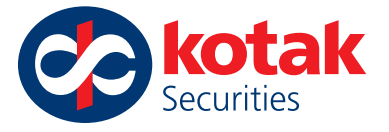

• Once validated successfully, you will have to re-login using username and password.

Now you can follow the normal login process

• Generate and enter 4 digit login access code (OTP) which will be sent on your registered

mobile number and email id

• Enter the 4-digit login access code (OTP) and click on authenticate button to login into app.

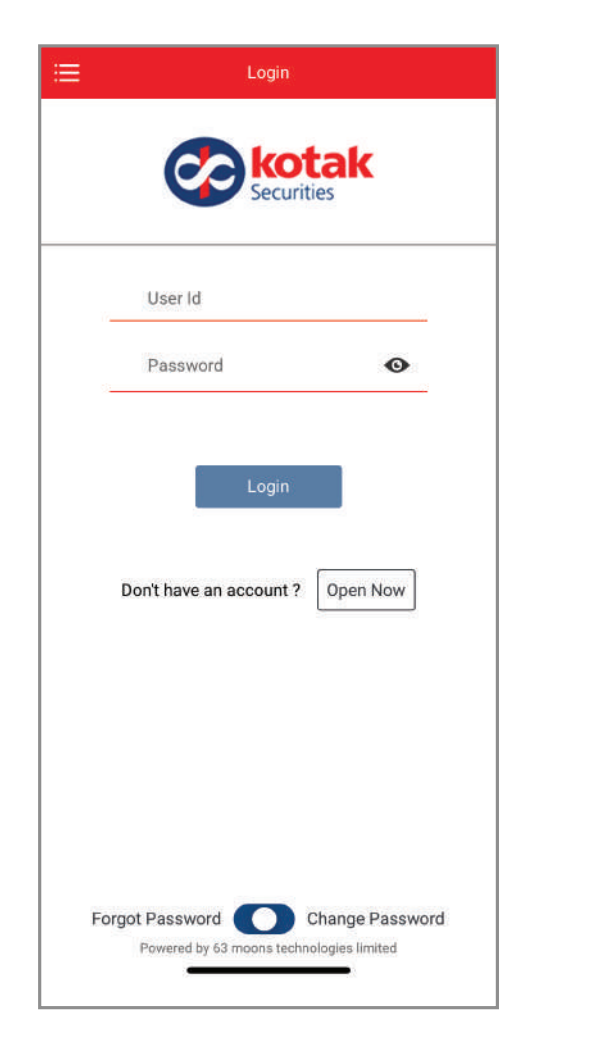

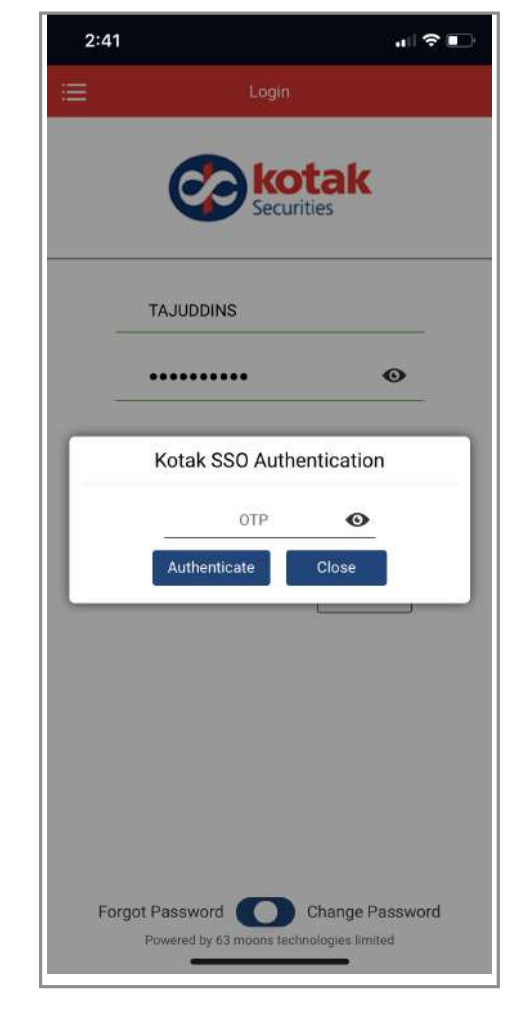

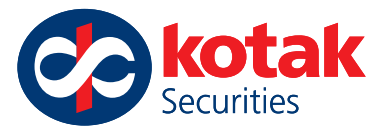

# **Forgot Password?**

# Follow these steps to create a new password:

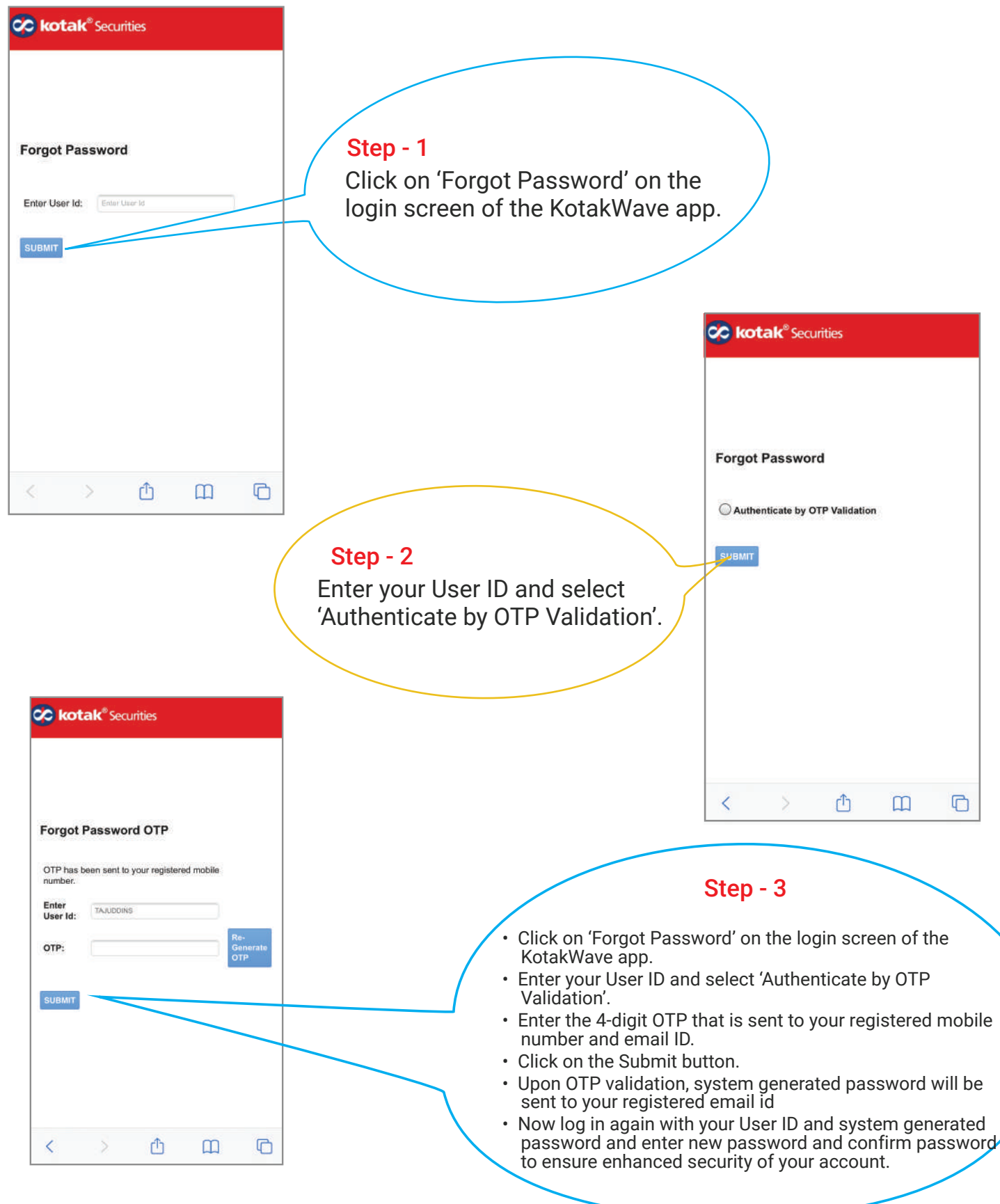

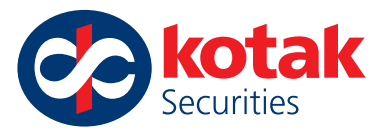

# **How to Change Your Password**

### Follow these steps to create a new password:

- To change your existing password, select 'Preferences' from the Menu bar.
- Under 'Preferences', click on 'Change Password' to set a new password for your account.
- Enter the old password and then your new password.
- Finally, click on Confirm and then tap on Submit.

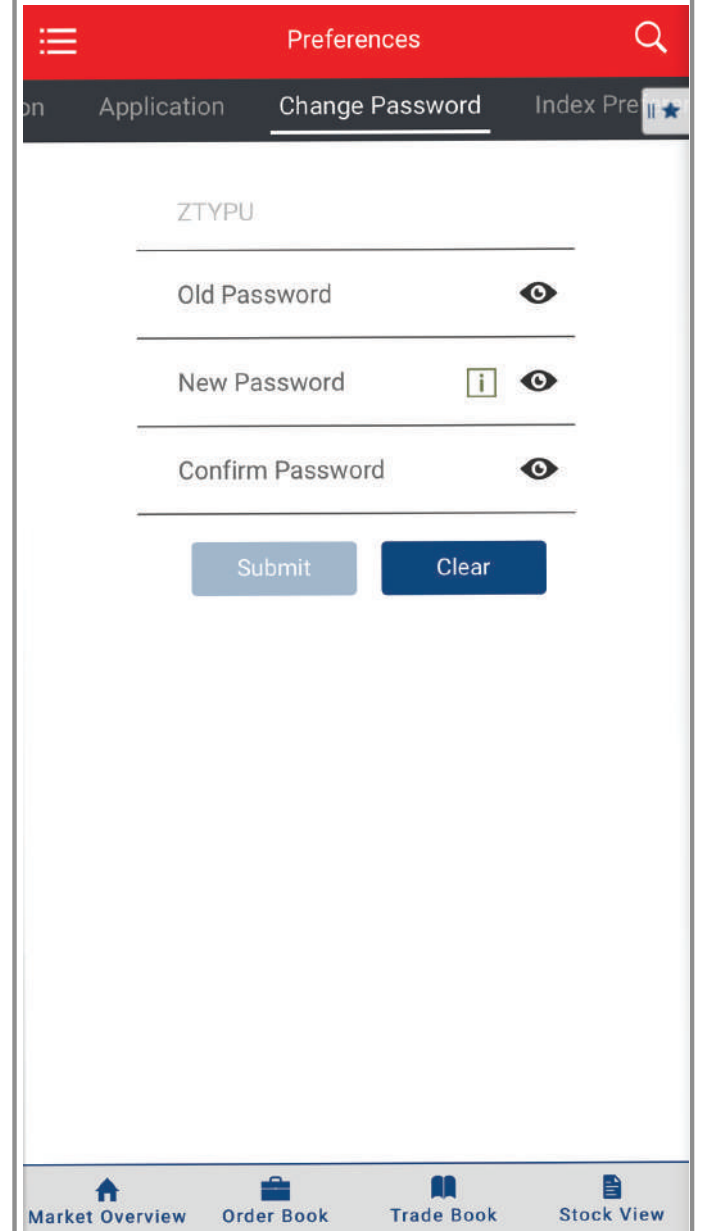

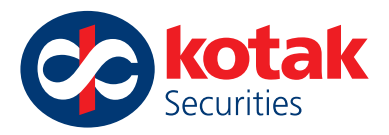

# **How to place the Order for BUY or SELL the shares with and view order status**

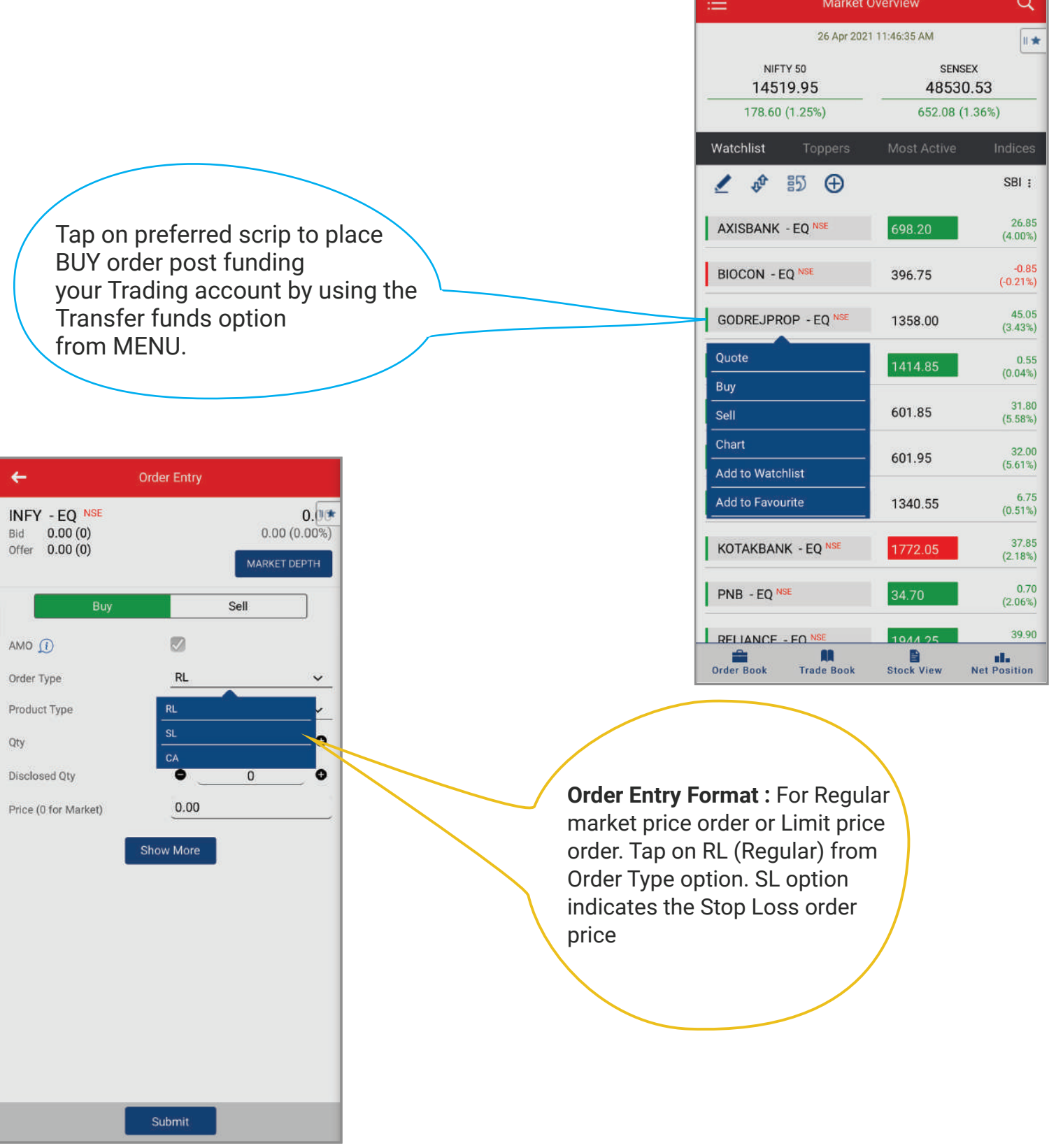

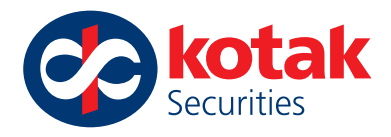

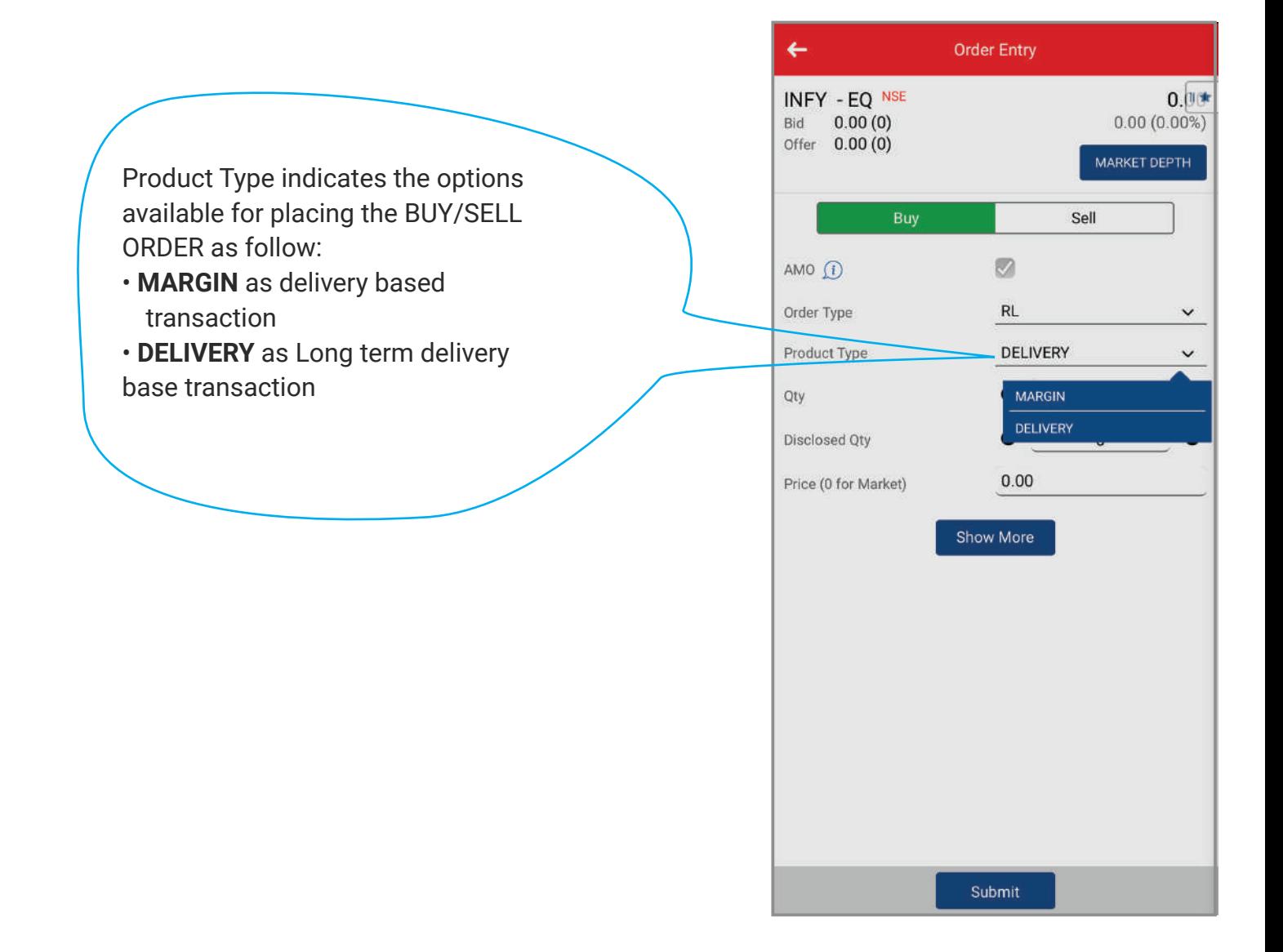

You can place the Price as per your choice **0 price indicates the Market order** execution You can place the **Limit price** in this option for preferred BUY/SELL price

Select the Validity for BSE scrip order as **EOSESS** ie. The BUY/SELL Limit order is valid till the market close for the particular day

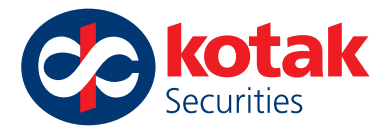

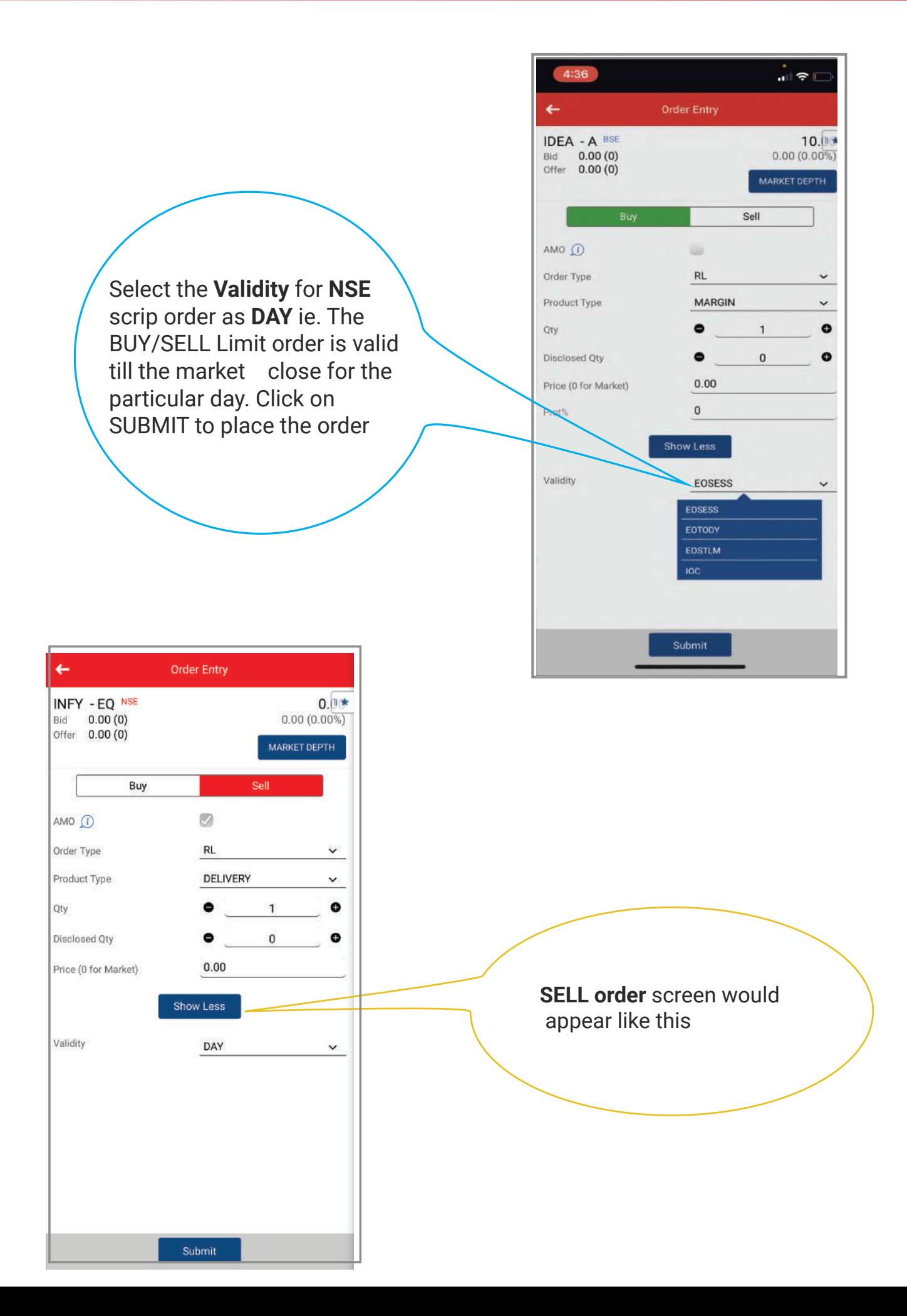

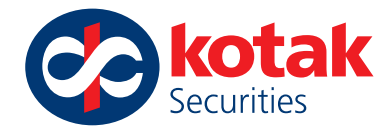

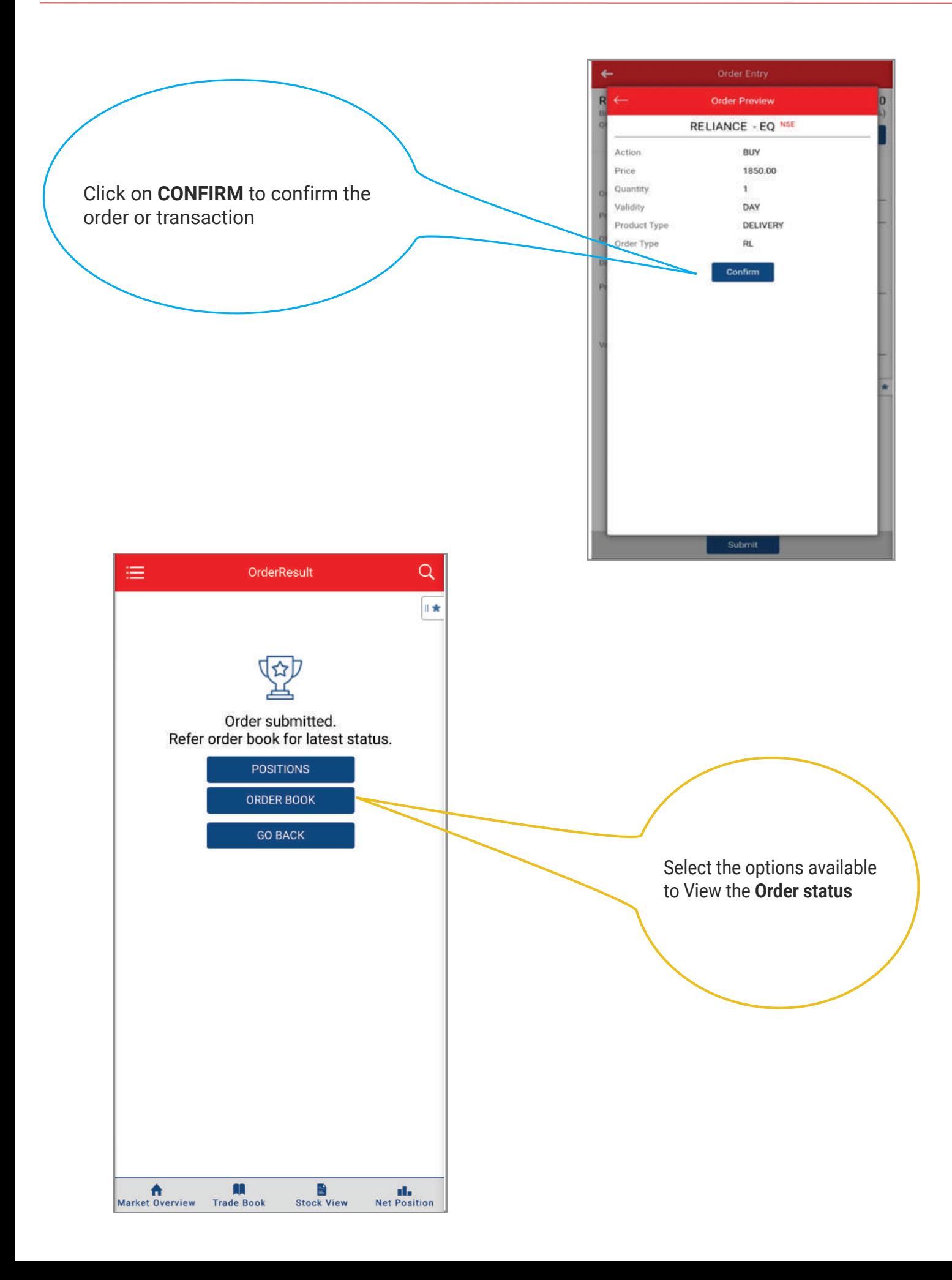

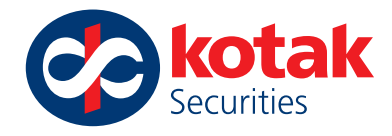

Click on MENU to view the **Order status** For Trade Executed orders refer **Trade Book**

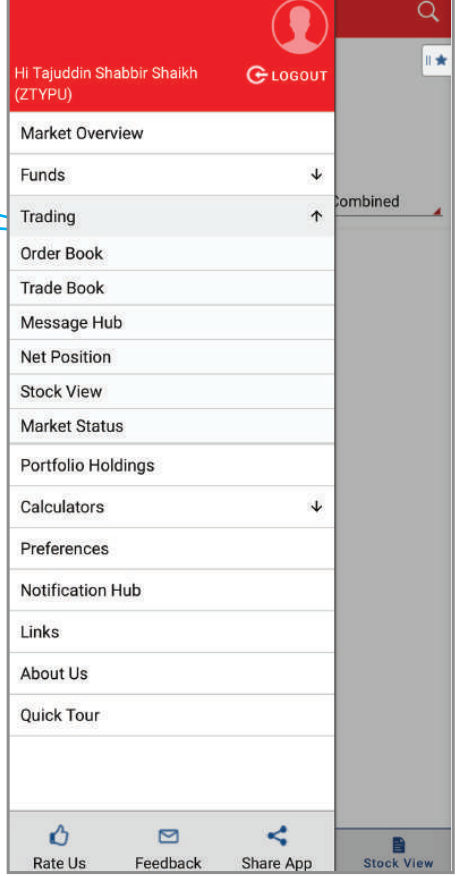

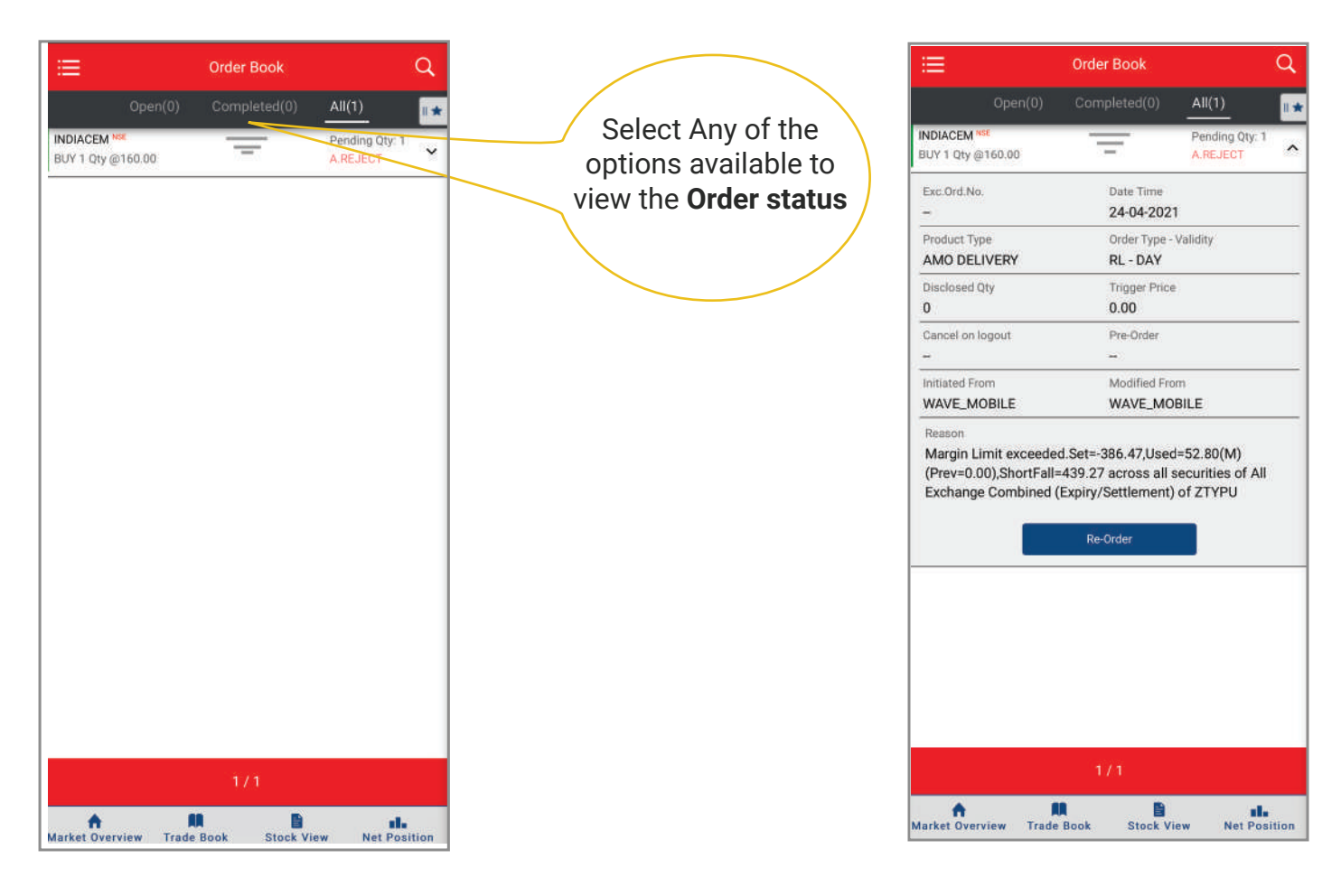

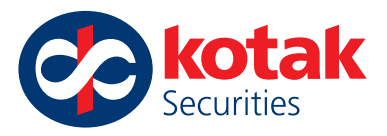

# **How to create or Track my Market Watch list with Kotak Wave Mobile App ?t**

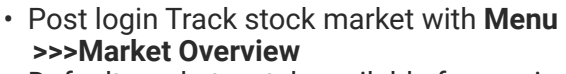

- Default market watch available for you in NIFTY & SENSEX scrip
- You can create your own Market watch list by clicking on the icon available on the screen

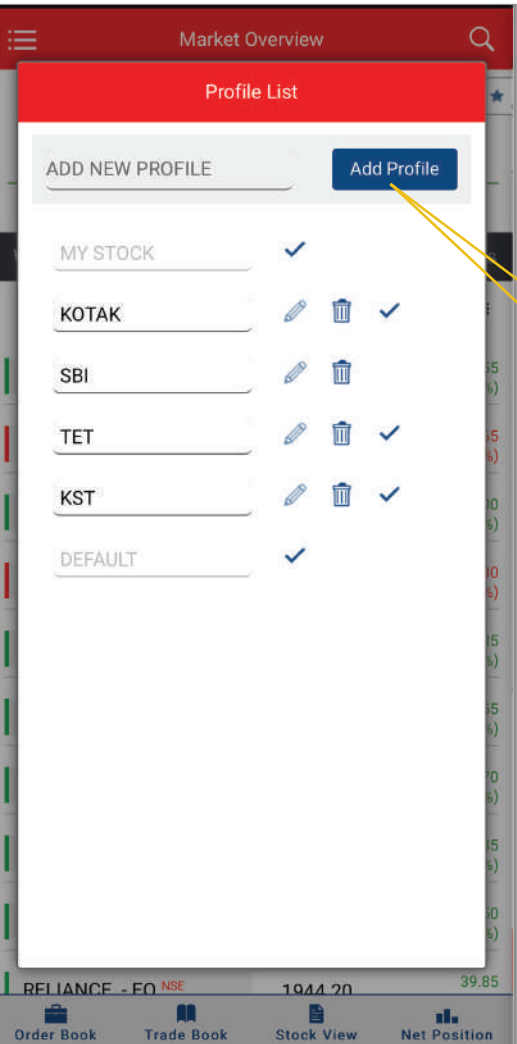

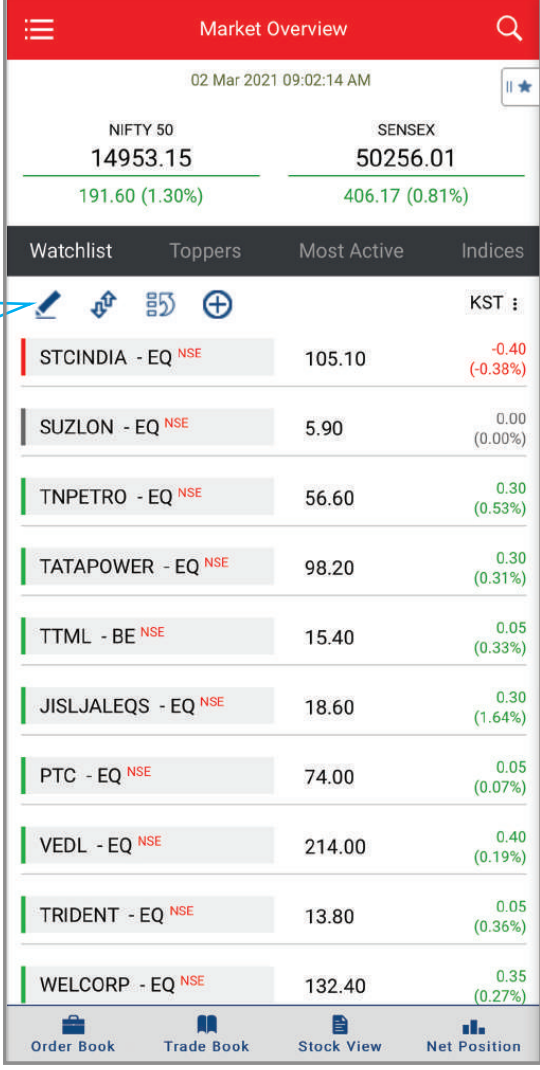

- To add new Market watch list Name the new Market watch and click on **Add profile.**
- New profile will be created and added to the list below.
- You can **edit or delete** the market watch by using the icons beside each **Market watch name**

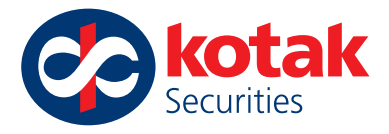

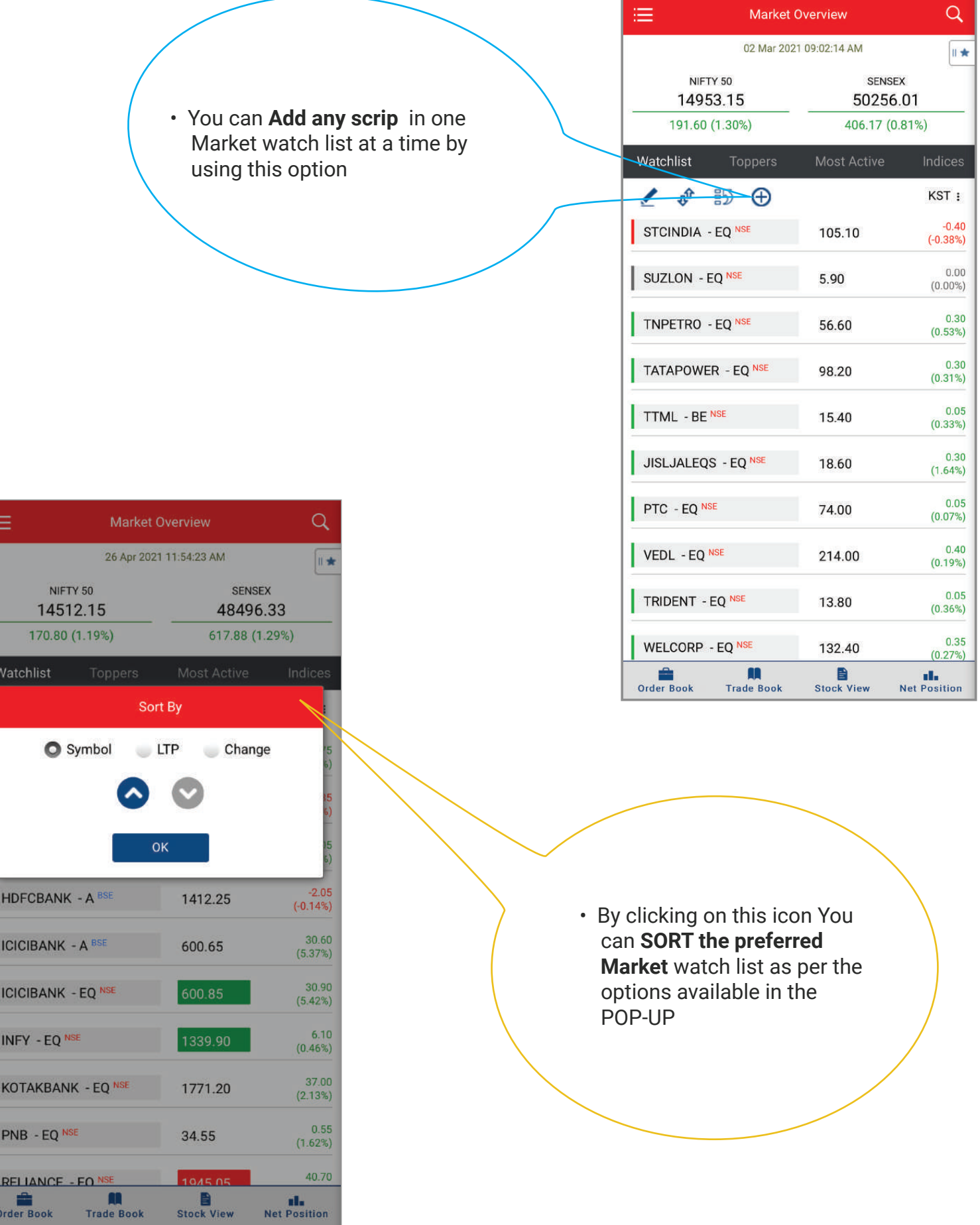

Order Book

Stock View

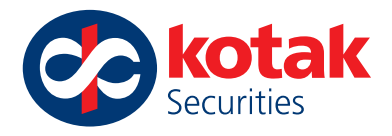

#### By clicking on this icon You can SHUFFLE between the Market watch lists to track the favourite scrip easily

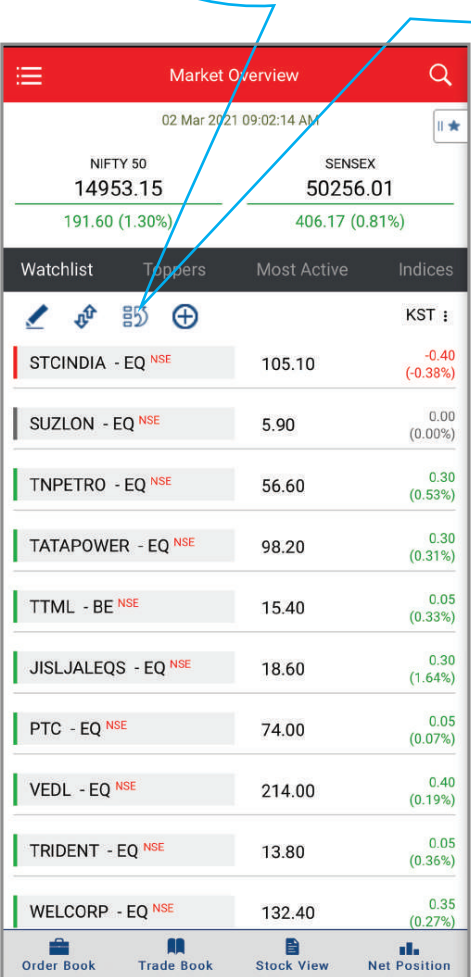

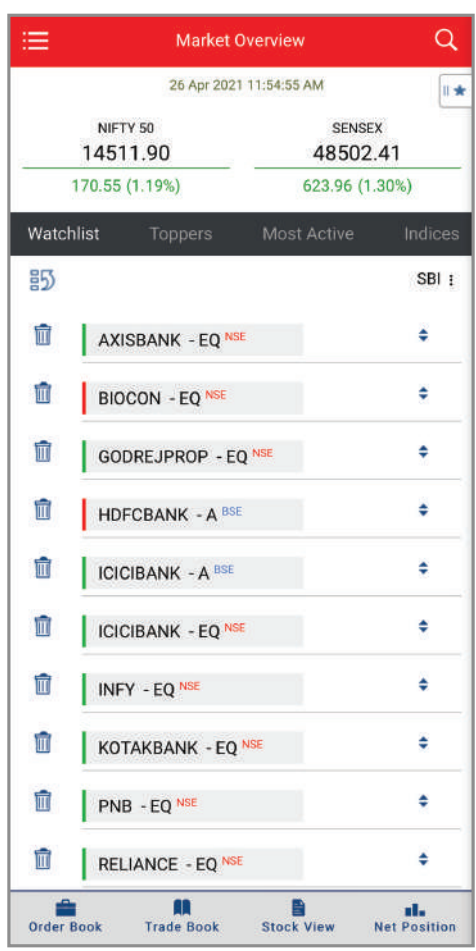

• Click on the **Search** option to Add scrip in the Market watch list selected

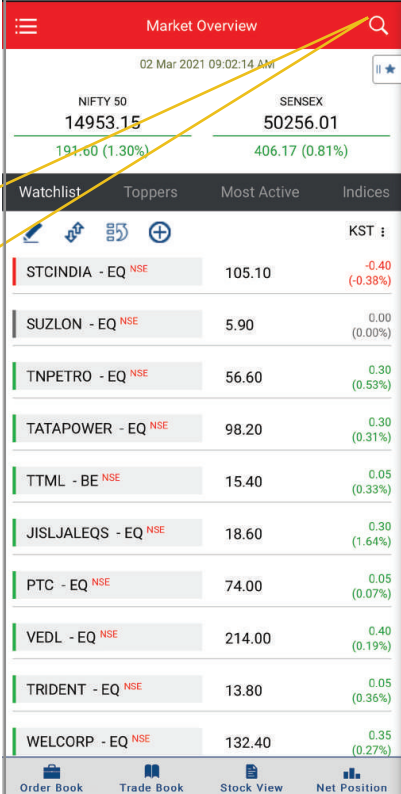

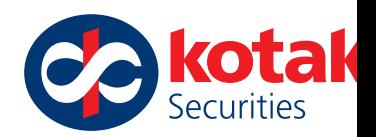

B

**Stock View** 

日素

SymbolLookUp

#### Q TCS TCS - EQ NSE Tata Consultancy Serv Lt  $TCS - A$  BSE **Tata Consultancy Services TCS NFAO** 29 APR'21 FUT **TCS NFAO** 27 MAY'21 FUT **TCS NFAO** 24 JUN'21 FUT **TCS NFAO** 29 APR'21 - 1750.00 - CALL **TCS NFAO** 29 APR'21 - 1750.00 - PUT **TCS NFAO** 29 APR'21 - 1800.00 - CALL **TCS NFAO** 29 APR'21 - 1800.00 - PUT **TCS NFAO**  $||\mathbf{r}|| \approx 14$ 29 APR'21 - 1850.00 - CALL **TCS NFAO** 29 APR'21 - 1850.00 - PUT **TCS NFAO** 29 APR'21 - 1900.00 - CALL **TCS NFAO** <u>בריחת ג' הר</u> THO QO QOOL M  $\blacktriangle$ ÷ Trade Book **Market Overview Order Book**

• Select the preferred scrip and add to the Market watch list or select any of the options **available in the POP-UP**

- Enter scrip or symbol and click on search
- You can view the preferred scrip list, select to Add in the market watch list

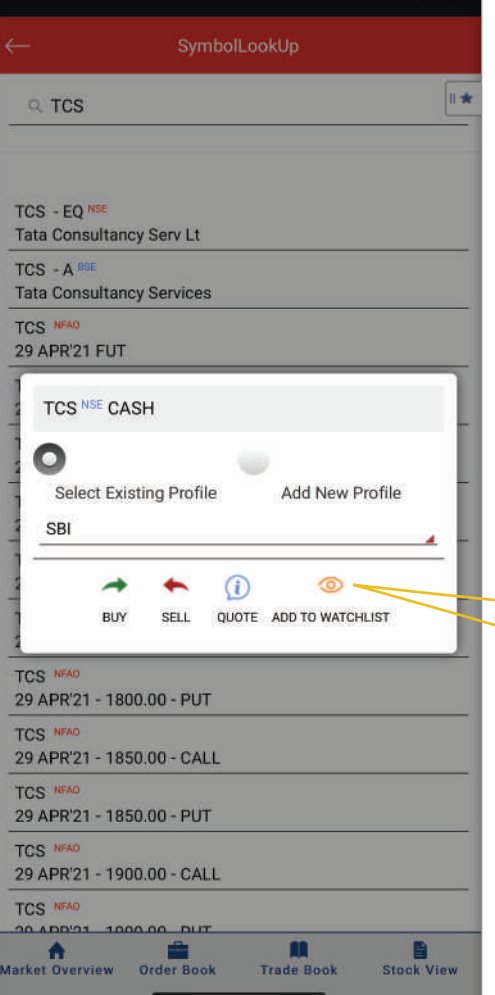

11:55

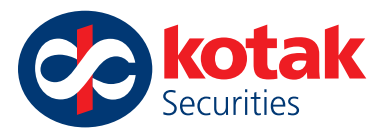

SENSEX

48530.53

652.08 (1.36%)

698.20

396.75

1358.00

1414.85

601.85

601.95

1340.55

1772.05

34.70

1044.2

Stock View

Q

ii si

SBI:

26.85

 $(4.00%)$  $-0.85$ 

 $(-0.21%)$ 45.05

 $(3.43%)$ 

 $0.55$ 

 $(0.04%)$ 

 $31.80$ <br>(5.58%)

32.00

6.75

 $(5.61%)$ 

 $(0.51%)$ 37.85

 $(2.18%)$ 0.70

 $(2.06%)$ 39.90

**nile**<br>Net Position

**Market Overview** 

26 Apr 2021 11:46:35 AM

≔

Watchlist

∕

Quote

Buy

Sell Chart Â

AXISBANK - EQ NSE

BIOCON - EQ NSE

Add to Watchlist

Add to Favourite

PNB - EQ NSE

Order Book

RELIANCE - FO NS

KOTAKBANK - EQ NSE

GODREJPROP - EQ NSE

NIFTY 50

14519.95

178.60 (1.25%)

Toppers

55 中

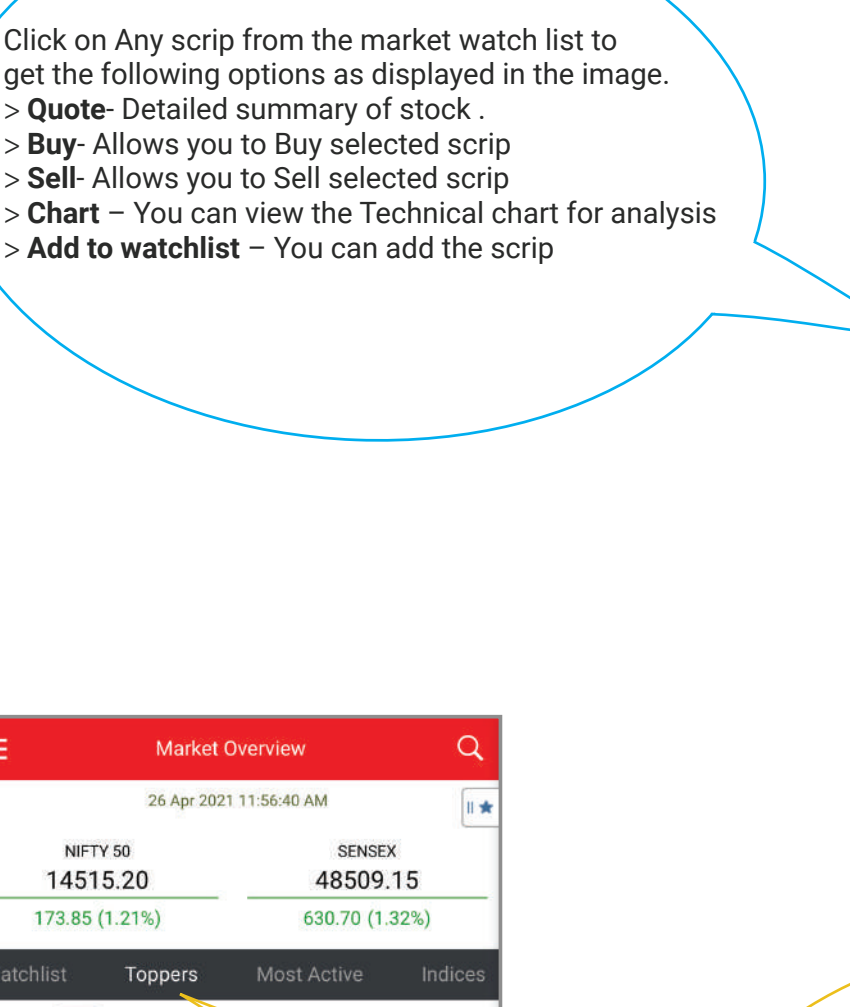

NSE CASH :

**AXISBANK NSI** 

697.15

**SBIN NSE** 

346.30

 $9.85(2.93%)$ 

1770.60

36.40 (2.10%)

**GRASIM NSE** 

1304.65

**VEDL NSE** 

B

**Stock View** 

**IL**<br>Net Position

26.55 (2.08%)

**KOTAKBANK NSE** 

25.80 (3.84%)

 $=$ 

Watchli

Gainers (

**ICICIBANK NSE** 

600.85

30.90 (5.42%)

6277.00

209.10 (3.45%)

RELIANCE NSE

1946.65

42.30 (2.22%)

4765.60

97.80 (2.10%)

ASIANPAINT NSE

Order Book

m

**Trade Book** 

**BAJFINANCE NSE** 

ULTRACEMCO<sup>NSE</sup>

Losers

Click on Any preferred options, to get the full-fledged information about the scrip during the day:

**Trade Book** 

> **Toppers**- You can view the top listed scrip for the particular day.

> Most Active- Most active scrip for the day

> Indices-Track Indices in this option for a day > Last Visited – You can track the last visited

time for security purpose

> To view more available options scroll the screen from below on to the Right side.

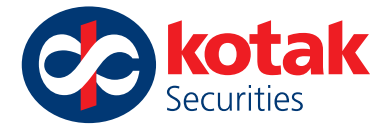

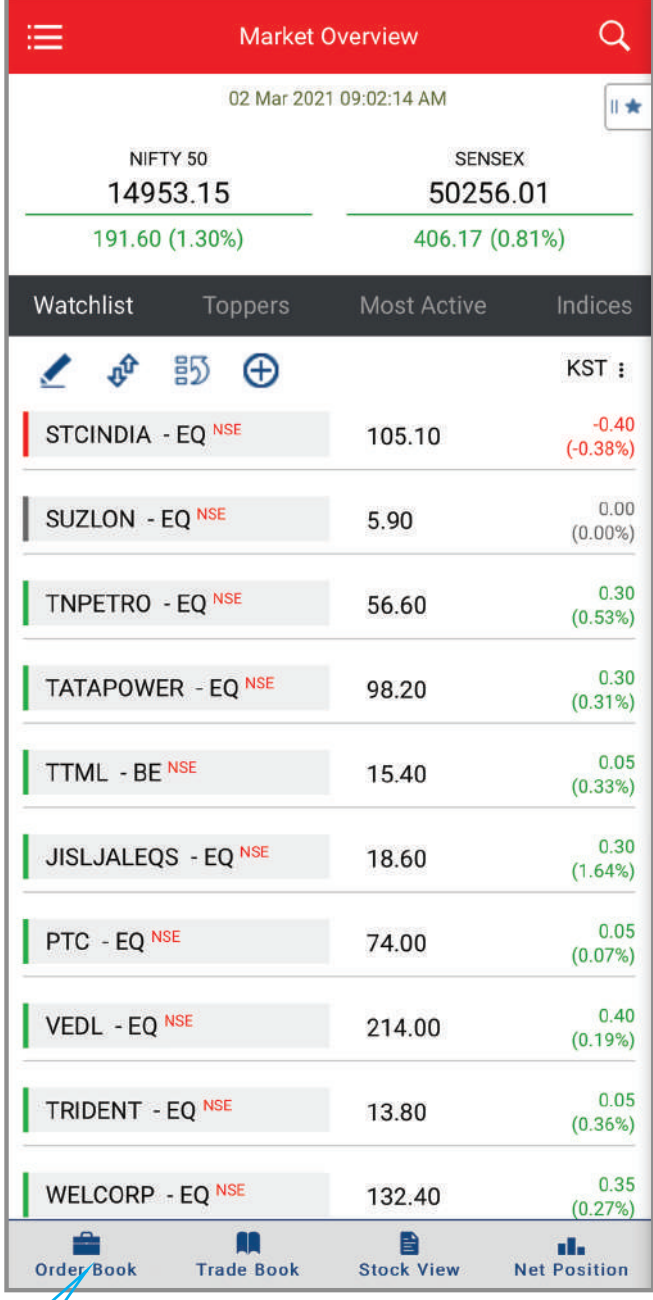

#### **Order Book, Trade Book, Stock view, Net**

**Position** shortcuts are available down on the Main screen for **Quick access** to Track your Trades.

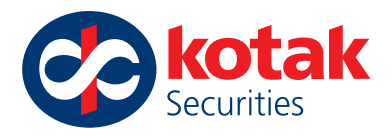

# **How to Transfer funds or view available limits (Funds view) online?**

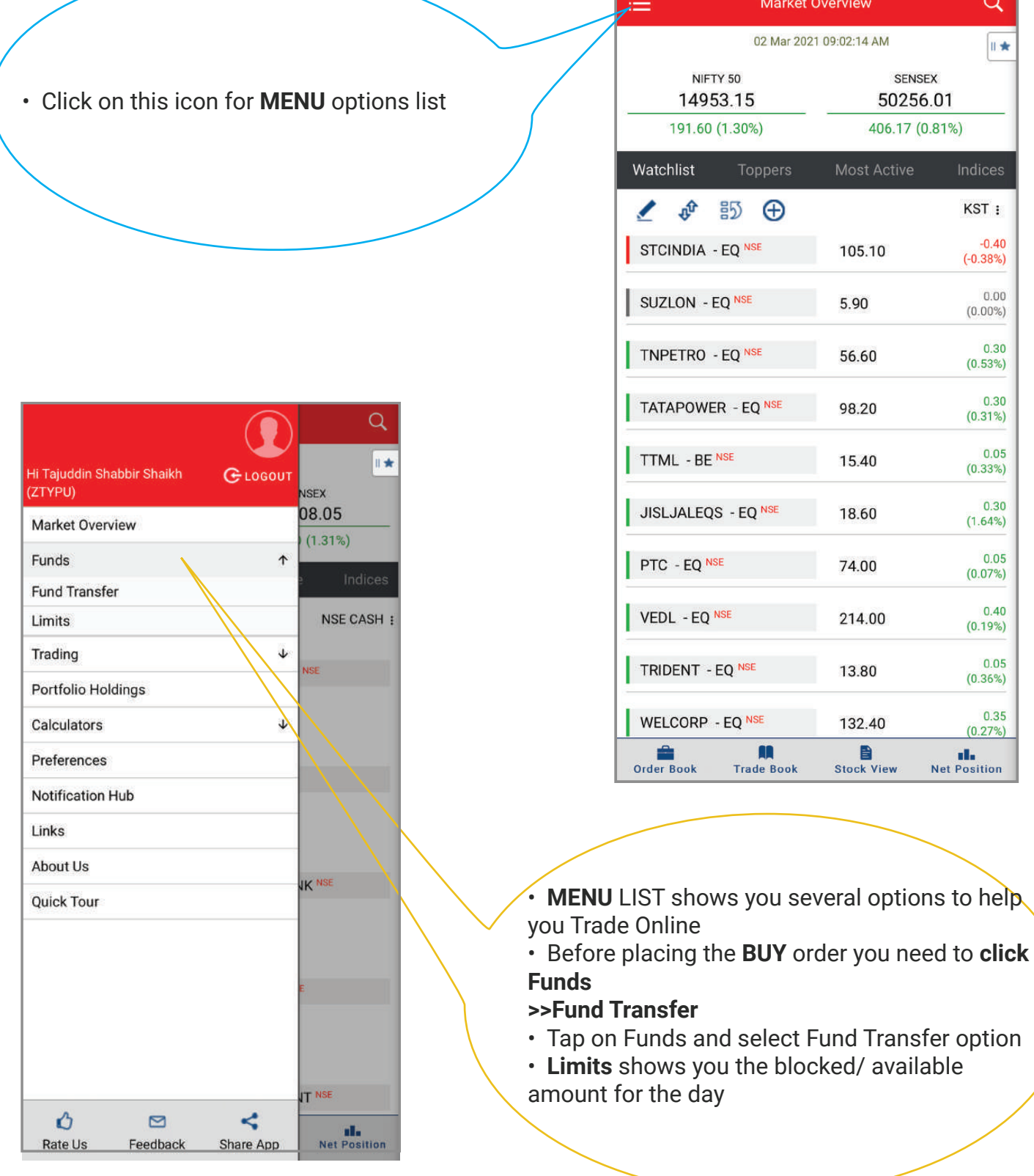

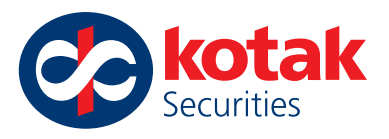

- Select from Bank to Trading and click on Submit button
- If you have SB AC linked other than Kotak Bank then click on Banks available for Fund Transfer below to view list
- Place the Amount and Click on Go to proceed

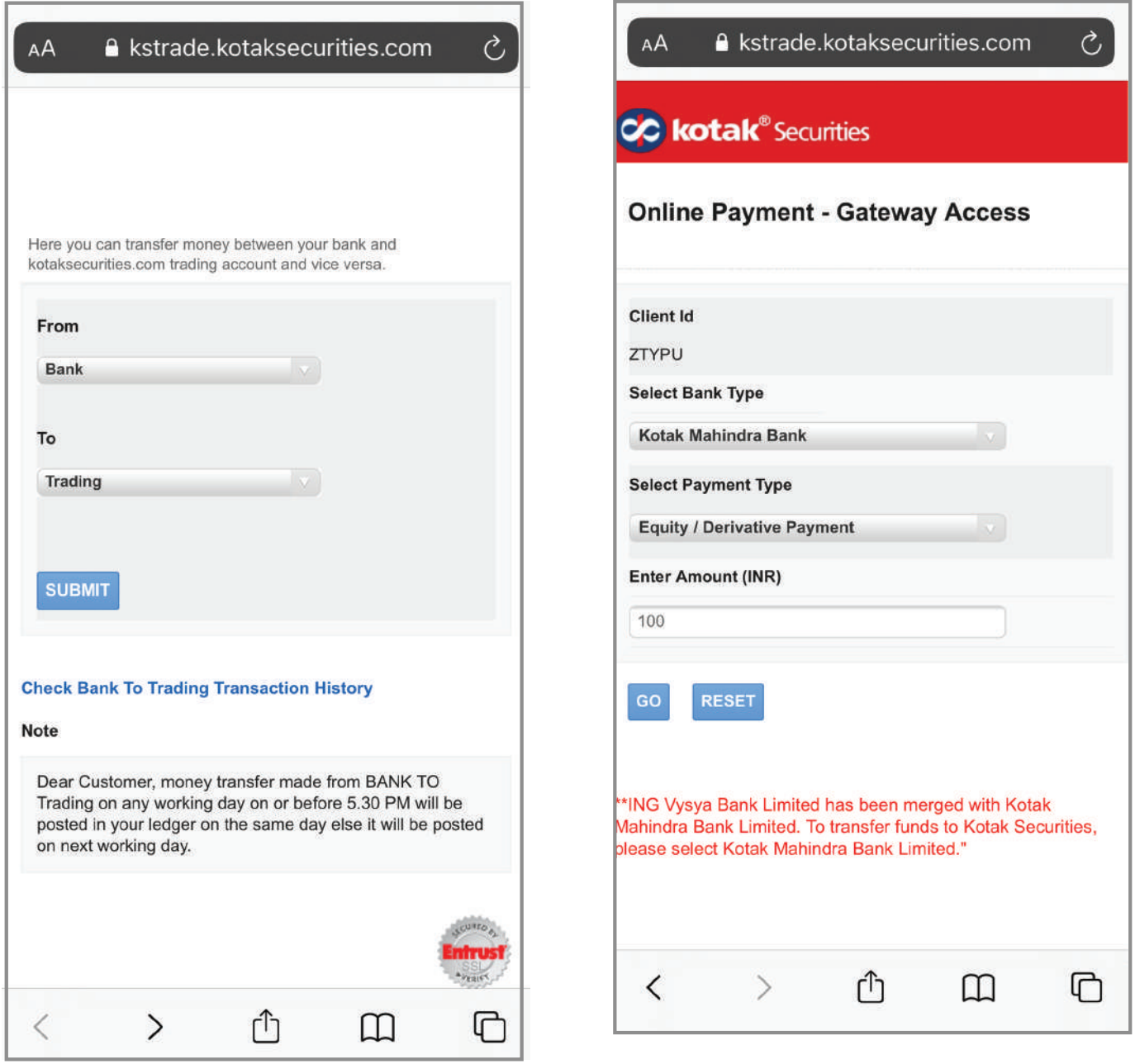

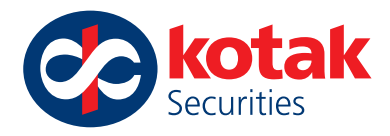

# **What All options are available in the MENU list to help me for Online Trading?**

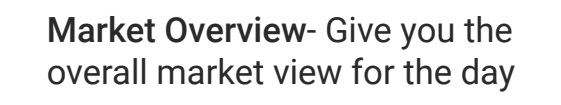

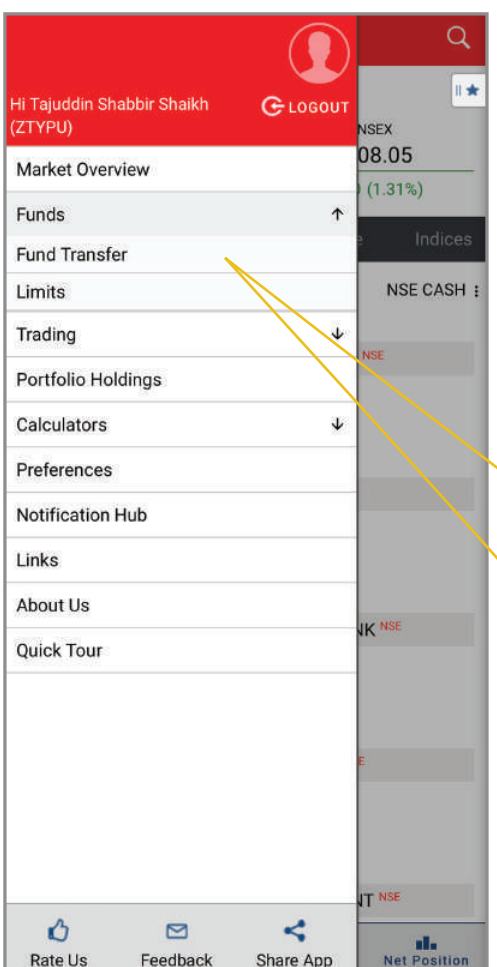

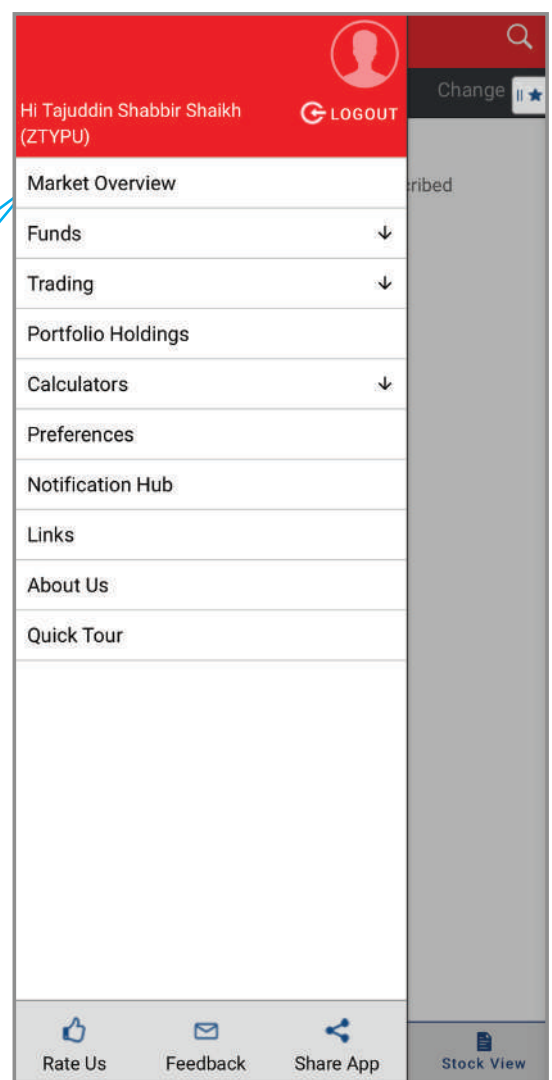

Click on Funds for pre-populated option available below, to get the full-fledged information as you desire for the Stock market: > Fund Transfer – Allows you to Hold the funds from your linked savings bank account and get your trading account funded. > Limits - Shows the available Blocked/

available amount

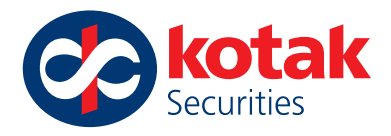

• Click on **Trading** for pre-populated options available below, to get the full-fledged information as you desire for the Stock market:

> **Order Book** - Shows you All the orders placed in your account. You can Modify, Cancel the preferred PENDING order as per your choice which are available for the day.

> **Trade Book** - Shows all the EXECUTED orders. You cannot modify, cancel the orders executed once. > **Net Position** – Shows the NET POSITIONS available in your online trading account.

> **Stock view**- Stock View covers all your equity holdings. You can transact (Buy/Sell) from the Stock View as well as check the Quotes section.

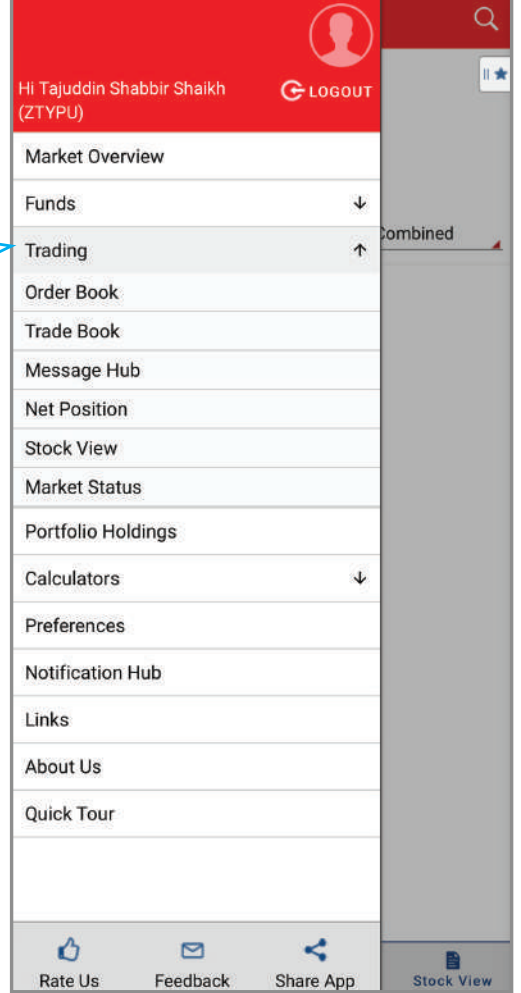

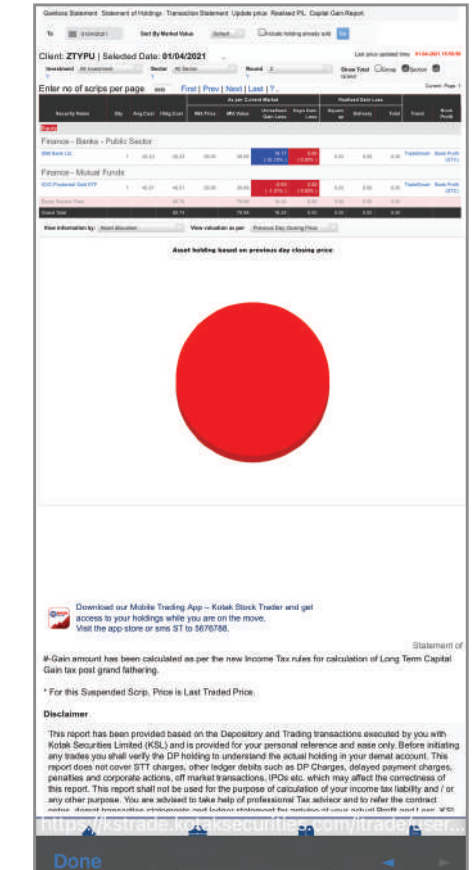

Click on **Portfolio Holdings** , to get the full-fledged information as you desire for the Stock market:

- > Portfolio tracker covering all assets
- > Realised P&L

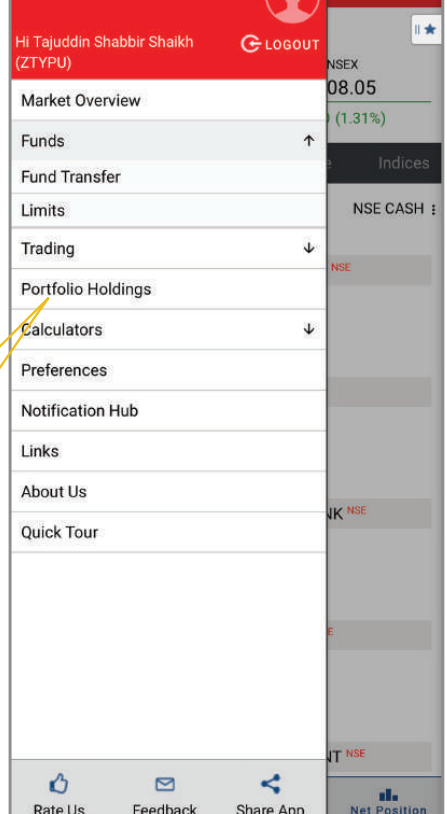

 $\alpha$ 

 $\bigcap$ 

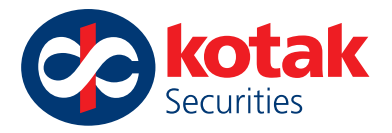

Click on **Calculators** for pre-populated option available below, to get the full-fledged information as you desire for the Stock market:

> Fair Value – Enable you to calculate the Fair value of the options/share for trading. The fair value of a stock is determined by the market where the stock is traded.

 $>$  Option Value – Enable you to calculate the Option value for FNO trading.

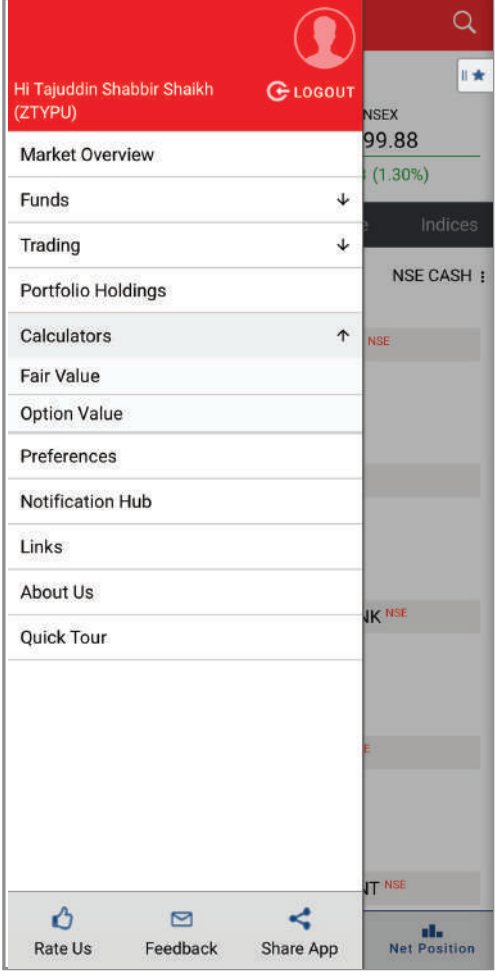

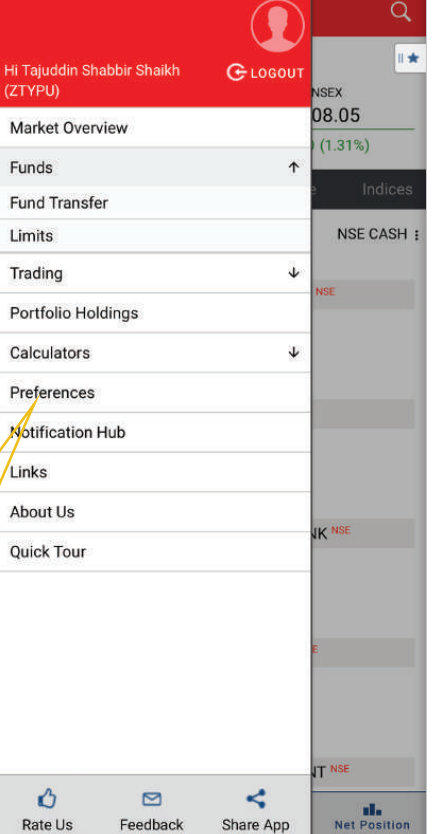

Rate Us

Feedback

Share App

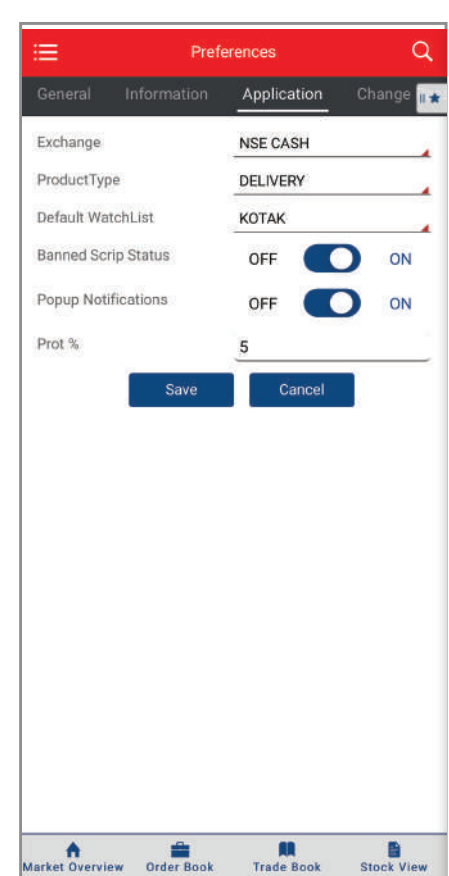

Click on **Preferences** for more options: > **General Information:** about your Online trading account details > **Application:** information for trading profile > **Change password :** change your Login password

 > **Index preferences :** Set Index and Dashboard Preferences as per your needs.

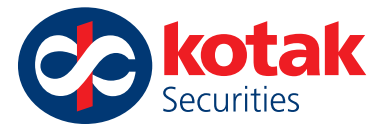

Click on **Links , About Us** to access the NSE, BSE, MCX, SEBI websites and Kotak Securities details

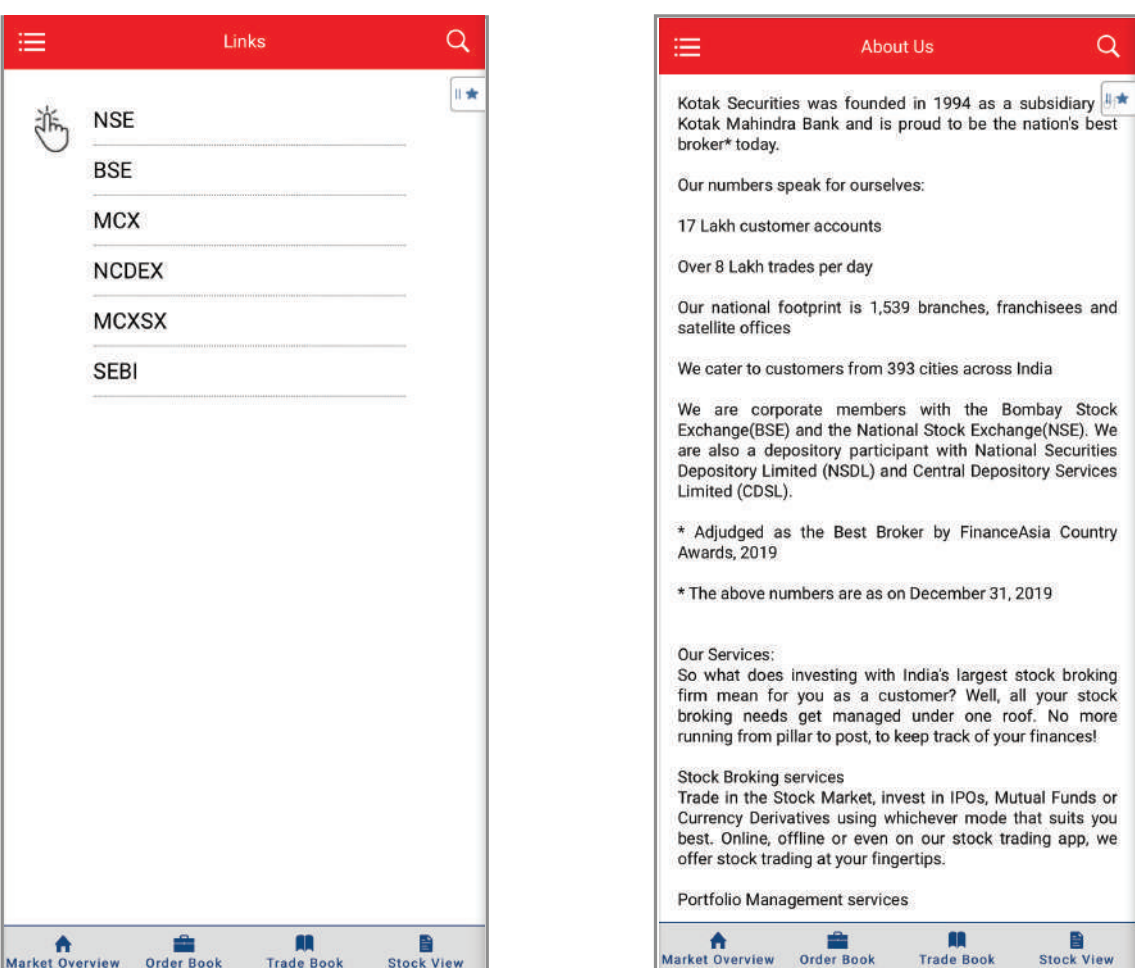

### THANK YOU

#### FOR ANY QUERIES PLEASE WRITE TO US ON service.securities@kotak.com

OR CALL ON Toll FREE NUMBERS 18002099191 / 1860 266 9191